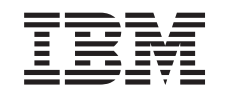

# ERserver

iSeries

Adding Removable Media to your 830, 840, 870 or 890 System Unit, 5074, 5079, 5094, or 5095 Expansion Unit

*Version 5*

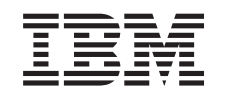

# ERserver

iSeries

Adding Removable Media to your 830, 840, 870 or 890 System Unit, 5074, 5079, 5094, or 5095 Expansion Unit

*Version 5*

**© Copyright International Business Machines Corporation 2000, 2003. All rights reserved.** US Government Users Restricted Rights – Use, duplication or disclosure restricted by GSA ADP Schedule Contract with IBM Corp.

## **Install removable media**

You may install removable media device features yourself. It takes approximately one hour to install the hardware. However, if you elect not to install the feature, contact IBM $^{\circ}$  or an authorized dealer to install the removable media device feature for a fee.

Allow additional time to complete your jobs, to back up your system, perform an IPL of your system, and to verify your hardware configuration.

When you use these instructions, you will do the following:

- v Remove the front cover for the expansion unit.
- Install your new hardware.
- Install the cover.
- IPL your operating system, if you are performing a nonconcurrent install.
- Verify your new hardware configuration.

#### **Before you begin**

Follow the instructions below before you install your removable media.

- v Ensure that you have a current backup of your operating system and licensed programs. If you have backed up the operating system and licensed programs since the last time you applied PTFs, that backup is acceptable.
- v Ensure that you take a few minutes to become familiar with these instructions.
- If there are incorrect, missing, or visibly damaged parts, contact one of the following:
	- Your authorized dealer
	- IBM Rochester Manufacturing Automated Information Line (R-MAIL)
		- 1-800-300-8751 (United States)
		- 1-507-253-5242 (worldwide)
- v Determine if there are any existing PTF prerequisites before you install your new feature. Go to the following Web site:

<http://www-912.ibm.com/supporthome.nsf/document/10000051>

- 1. Select **All Documents**.
- 2. Select **Collapse**.
- 3. Select **General Information**.
- 4. Select **Offerings**.
- 5. Select **Feature Prerequisites**.
- 6. Select **Customer Install Features Prerequisites**.
- 7. Locate your feature number and  $OS/400^\circ$  release and check the prerequisites.

### <span id="page-5-0"></span>**Installing removable media devices**

This procedure gives you the steps you need to install removable media devices in your expansion unit. It will help you to decide between a concurrent removable media device installation and a power down removable media device installation. During a concurrent installation, you do not power down your expansion unit.

If you encounter difficulties during the installation, contact your authorized dealer or service provider.

- \_\_ 1. Is your system unit powered off?
	- No: Continue with the next step.
	- Yes: Go to step [4 on page 6.](#page-9-0)
- **2.** Open the front cover **A** (Figure 1, 5074, 5094, 5095, 830, 840, 870, or 890; [Figure 2 on page 3,](#page-6-0) 5079 or 5294).
- $\Box$  3. Use the latch that is shown **B** to remove the cover.

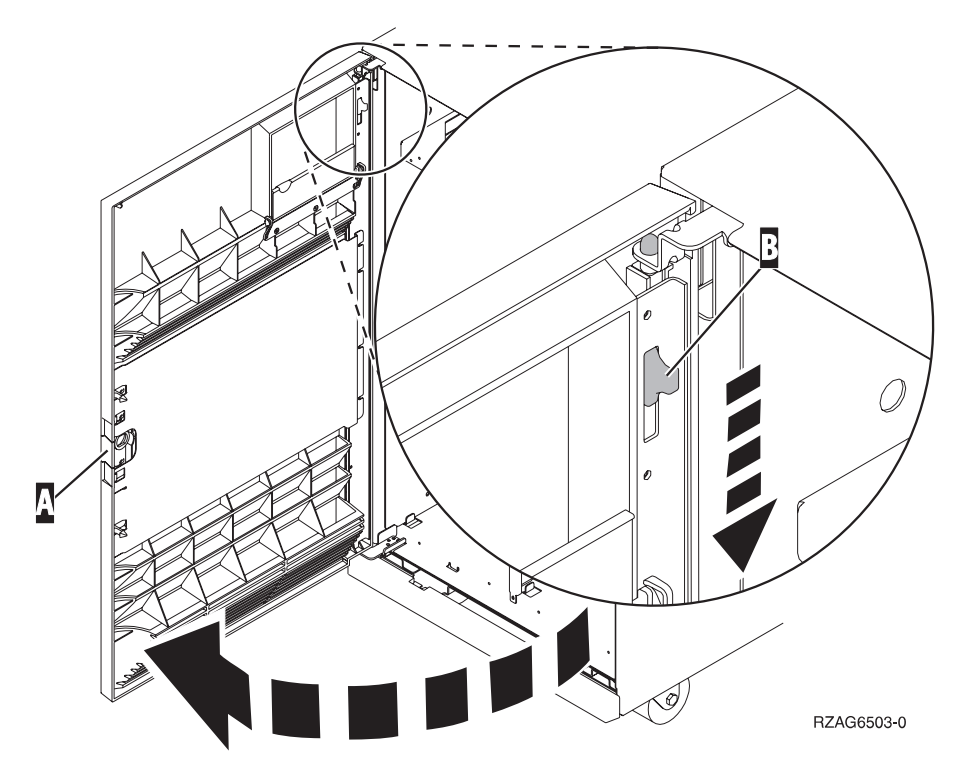

*Figure 1. Opening the front cover door (5074, 5094, 5095, 830, 840, 870, 890)*

<span id="page-6-0"></span>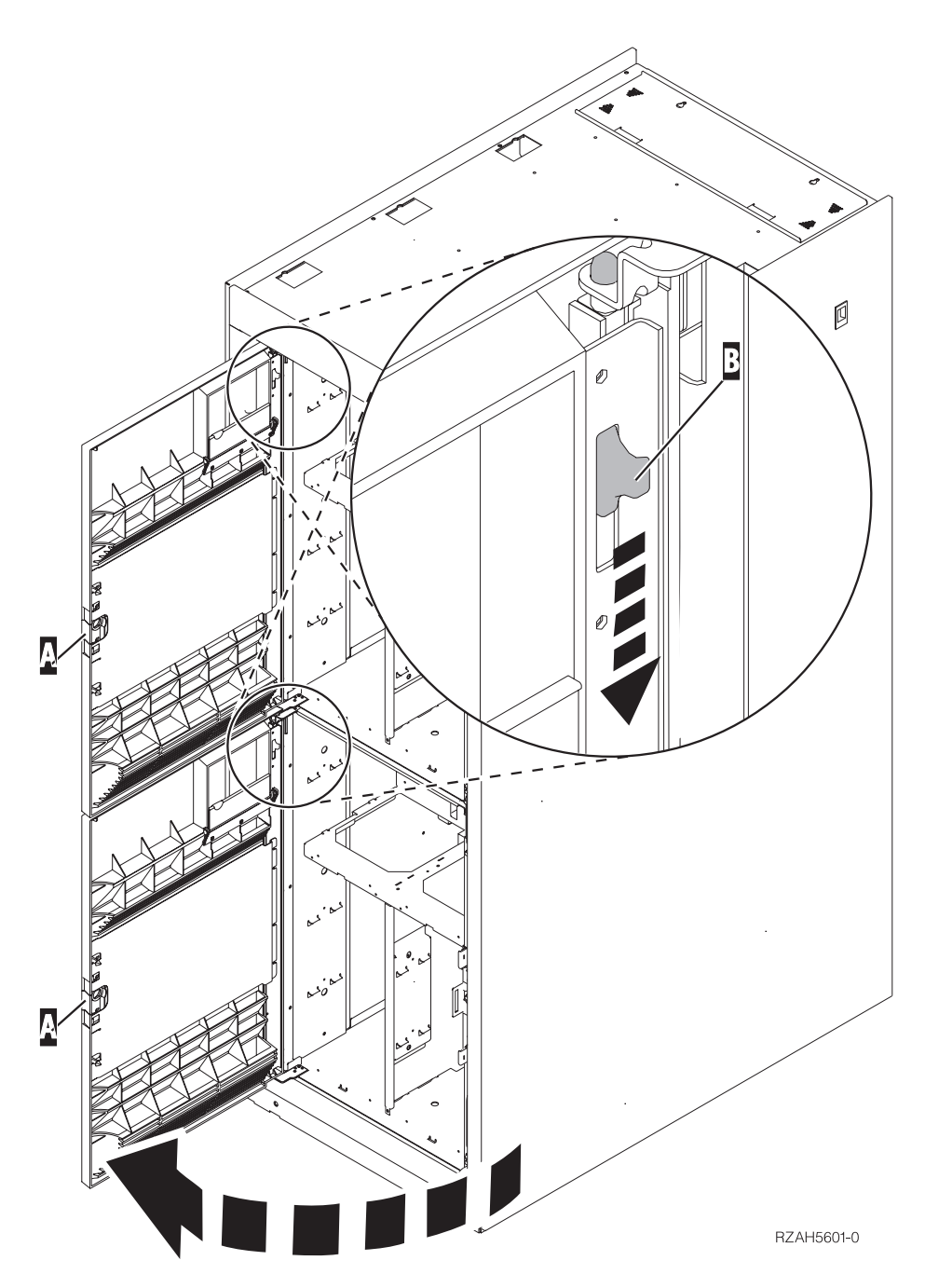

*Figure 2. Opening the front cover door (5079)*

\_\_ 4. **Attach the disposable wrist strap to prevent electrostatic discharge from damaging a device.** Attach the adhesive part of the foil to an unpainted surface.

#### **Notes:**

- a. Follow the same precautions you would use without the wrist strap. The 2209 Disposable Wrist Strap is for static control. It will not increase or decrease your risk of receiving electric shock when using or working on electrical equipment.
- b. When you unroll the strap, remove the liner from the copper foil at the end.
- c. Attach the copper foil to an **exposed, unpainted** metal surface on the frame of the unit (electrical ground).
- \_\_ 5. Be sure you understand the steps in "Concurrent procedure (system unit powered on)" before you begin. If you do not feel comfortable using the concurrent procedure, go to ["Nonconcurrent procedure \(system unit](#page-9-0) [powered off\)"](#page-9-0) on page 6.

### **Concurrent procedure (system unit powered on)**

Follow these steps to perform the concurrent install.

**Attention:** Failure to follow these instructions could result in damage to the removable media device or to the system unit and could result in loss of data.

- \_\_ 1. If you have not done so already, sign on with **service tools authority**.
- \_\_ 2. On an iSeries command line, type: **strsst**. Press Enter.
- \_\_ 3. Type **your service tools user ID and service tools password** on the *System Service Tools (SST) Sign On* display. Press Enter.
- \_\_ 4. When the *System Service Tools (SST)* display appears, select the **Start a service tool** option.

Press the Enter key.

\_\_ 5. When the *Start a Service Tool* menu appears, select the **Hardware service manager** option.

Press the Enter key.

- \_\_ 6. When the *Hardware Service Manager* menu appears, select the **Packaging hardware resources (system, frames, cards...**) option. Press the Enter key.
- \_\_ 7. On the *Packaging Hardware Resources* menu, locate the expansion unit in which you are installing the removable media device.
- \_\_ 8. Once you locate your expansion unit, look at the *Frame ID* field. (The Frame ID is also displayed on the front of each expansion unit.)
- \_\_ 9. Write the number that appears in the *Frame ID* field here:\_\_\_\_\_\_\_\_\_\_ .
- \_\_ 10. Look at the label on the inside of the front cover of the expansion unit indicated in step 9. Find the position where you will be installing your removable media device.
- \_\_ 11. Write the number that appears in the *Phys* column for your device here: \_\_\_\_\_\_\_\_\_\_\_\_\_. This number is the Device Position.
- \_\_ 12. Return to the *Hardware Service Manager* menu by pressing **F3** once.
- \_\_ 13. At the *Hardware Service Manager* display, select the **Device Concurrent Maintenance** option.

Press the Enter key.

- \_\_ 14. At the *Specify either Physical Location or Resource Name* field, type:
	- a. The number you determined in step 9 for Frame ID.
	- b. The physical location you determined in step 11 for Position.
- \_\_ 15. Pull out the removable media filler bezel from the location in which you are installing the new device.
- \_\_ 16. **Attention:** Removable media devices are fragile. Handle with care. **Be sure to use the wrist strap.** Place one end of the wrist strap around your wrist and connect the opposite end to the expansion unit.
- \_\_ 17. Find the package that contains the new removable media assembly and remove it from the static-protective package.
- \_\_ 18. Pull the handles out toward you before you install the removable media device into the expansion unit.
- \_\_ 19. Hold the device with the button in the upper right for tape units or lower right for CD-ROMs. Do not hold the removable media device by the handle.
- \_\_ 20. Refer to Figure 3 and support the bottom of the removable media device as you slide it half way into the selected position. Do not push it any further.
- \_\_ 21. At the *Specify action as* field, select option **Install device**.
- \_\_ 22. At the *Enter a time value between 00 and 19* field, type **01** for one minute.
- \_\_ 23. Press the Enter key.
	- **Note:** Watch the light on the right side of the removable media devices. When the light comes on and begins to blink rapidly, you have nine seconds to slide the removable media device into place.
	- \_\_ 24. When the light starts blinking, slide the removable media device in until it seats properly. Push both handles in at the same time to lock the removable media device into place.

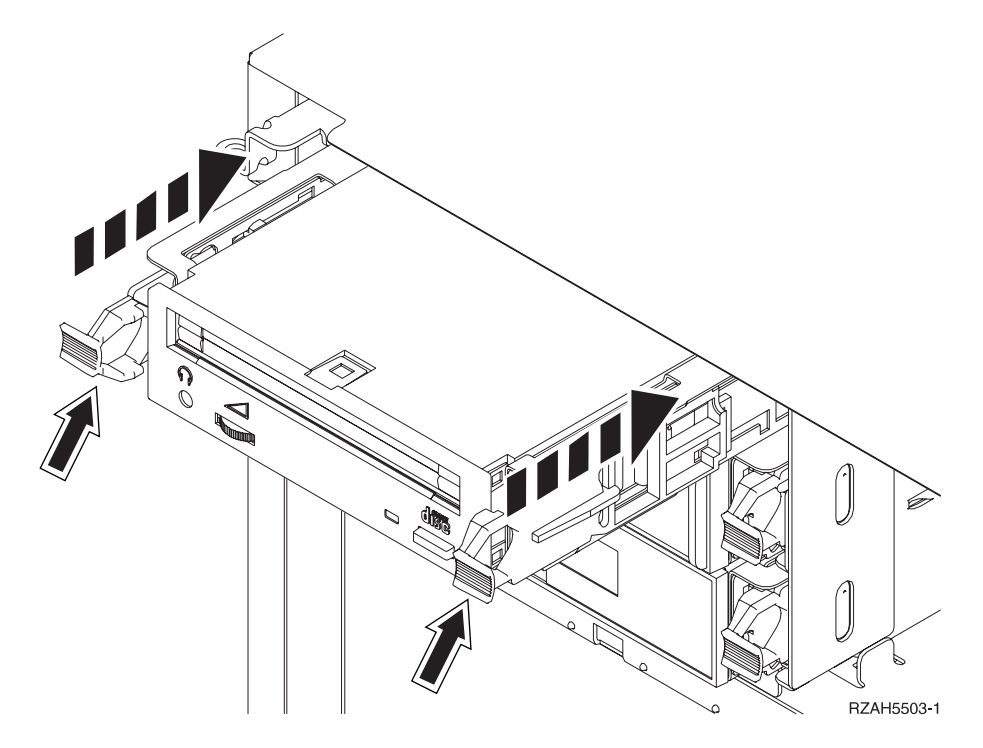

*Figure 3. Installing removable media device*

- \_\_ 25. The green light will stop blinking and remain on solid when you properly installed the removable media device.
- \_\_ 26. Return to the console and wait until the *Concurrent Maintenance Results* display appears.

Press the Enter key.

- \_\_ 27. When the *Hardware Service Manager* menu appears, select the **Packaging hardware resources (system, frames, cards...**) option. Press the Enter key.
- \_\_ 28. On the *Packaging Hardware Resources* menu, enter a **9** in the *Opt* column next to the expansion unit with the new removable media device.

Press the Enter key.

- <span id="page-9-0"></span>\_\_ 29. The *Description* and *Device Type-Model* will be displayed along with the position where your new removable media was installed.
- \_\_ 30. Press **F3** once to return to the *Hardware Service Manager* display.
- \_\_ 31. At the *Hardware Service Manager* display, press **F6** to print the configuration list if you have a printer. You or a service representative may refer to the configuration list in the future.
- \_\_ 32. Install the front cover for the expansion unit.
- \_\_ 33. Press **F12** twice and press the Enter key to return to the Main menu.
- \_\_ 34. Your feature installation is complete.

#### **Nonconcurrent procedure (system unit powered off)**

- \_\_ 1. If you have installed logical partitions on your system unit, refer to the *iSeries Information Center*. Go to Manage logical partitions in the *iSeries Information Center* to find instructions on powering down a system with logical partitions.
- \_\_ 2. Ensure that all jobs are complete.
- \_\_ 3. Type **pwrdwnsys \*immed** when all jobs are complete. Press Enter.
- \_\_ 4. When the iSeries power down is complete, unplug any power cords, such as printers and displays, from electrical outlets.
- 5. Unplug the system unit power cord from the electrical outlet.
- \_\_ 6. Unplug the power cord for the expansion unit from the electrical outlet.
- $\Box$  7. Open the front cover A [\(Figure 1 on page 2,](#page-5-0) 5074, 5094, 5095, 830, 840, 870, 890; [Figure 2 on page 3,](#page-6-0) 5079 or 5294).
- **8.** If needed, use the latch that is shown at **B** to remove the front cover [\(Figure 1 on page 2,](#page-5-0) 5074, 5094, 5095, 830, 840, 870. 890; [Figure 2 on page 3,](#page-6-0) 5079 or 5294).
- \_\_ 9. **Attention:** Removable media devices are fragile. Handle with care.
	- **Be sure to use the wrist strap.** Place one end of the wrist strap around your wrist and connect the opposite end to your system-unit.
- \_\_ 10. Pull out the removable media filler bezel from the location in which you are installing the new device.
- \_\_ 11. Find the package that contains the new device and remove it from the static-protective package.
- \_\_ 12. Hold the device upright and pull both handles on both sides of the device toward you.
- \_\_ 13. Hold the device with the button in the upper right for tape units or lower right for CD-ROMs. Do not hold the device by the handles.
- \_\_ 14. Refer to [Figure 4 on page 7](#page-10-0) and align the device with the position where you removed the filler bezel.
- \_\_ 15. Slide it into the expansion unit until it **stops**.
- \_\_ 16. Push both handles in at the same time to lock the removable media device into place.

<span id="page-10-0"></span>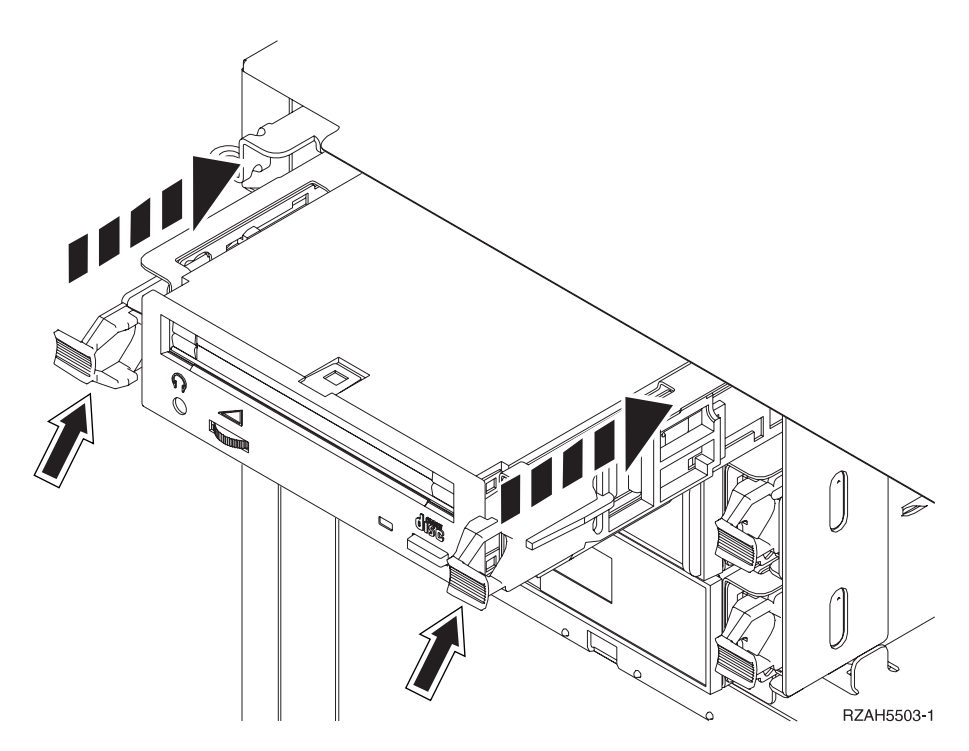

*Figure 4. Installing removable media*

\_\_ 17. Do you have any other devices to install?

- No: Continue with the next step.
- Yes: If you have another device such as a tape unit or a CD-ROM drive, refer to the instructions that came with that device.
- \_\_ 18. Install the front cover.

#### **DANGER**

**An electrical outlet that is not correctly wired could place hazardous voltage on metal parts of the system or the products that attach to the system. It is the customer's responsibility to ensure that the outlet is correctly wired and grounded to prevent an electrical shock. (RSFTD201)**

- \_\_ 19. Plug in the system unit and system unit console. Plug in everything you previously unplugged such as printers and displays.
- \_\_ 20. Power on all attached devices, such as printers and displays.
- \_\_ 21. Look at the Function/Data display on the control panel.
- \_\_ 22. Does **01 B V=S** with Normal indicator (**OK**) illuminated appear in the Function/Data display?
	- Yes: Continue with the next step.
	- No: Do the following:
		- \_\_ a. Press the Mode Select button until the Manual indicator (a small hand) is illuminated.
		- \_\_ b. Press the Increment/Decrement push button until **02** appears in the Function/Data display.
		- \_\_ c. Press the Enter push button on the control panel.
		- \_\_ d. Press the Increment/Decrement push button until **B** appears in the Function/Data display.
- \_\_ e. Press the Enter push button on the control panel.
- \_\_ f. Press the Increment/Decrement push button until **S** appears in the Function/Data display
- \_\_ g. Press the Enter push button on the control panel.
- \_\_ h. Press the Mode Select button until the Normal indicator (**OK**) illuminated.
- \_\_ i. Press the Increment/Decrement push button until **01** appears in the Function/Data display.
- \_\_ j. Press the Enter push button on the control panel. **01 B S** with Normal indicator (**OK**) illuminated should appear in the Function/Data display. If it does not appear, repeat steps [22a on page 7](#page-10-0) through 22j.
- \_\_ 23. Power on the workstation or PC that is the console for your system.
- \_\_ 24. Press the power button to power on your system unit.
- \_\_ 25. Sign on the system unit. Ensure that you have service tools authority.
- \_\_ 26. Do the following to verify your removable media device configuration:
	- \_\_ a. On a command line, type: **strsst**. Press the Enter key.
	- \_\_ b. Type **your service tools user ID and service tools password** on the *System Service Tools (SST) Sign On* display.
	- \_\_ c. When the *System Service Tools (SST)* display appears, select the **Start a service tool** option.
		- Press the Enter key.
	- \_\_ d. When the *Start a Service Tool* display appears, select the **Hardware service manager** option.

Press the Enter key.

- \_\_ e. When the *Hardware Service Manager* display appears, select the **Packaging hardware resources (system, frames, cards...**) option. Press the Enter key.
- \_\_ f. On the *Packaging Hardware Resources* display, enter a **9** in the *Opt* column next to the expansion unit with the new removable media device. Use the frame ID that is displayed on the front of your expansion unit.
- \_\_ g. The *Description* and *Device Type-Model* will be displayed along with the position where your new removable media was installed.
- \_\_ h. Press **F3** once to return to the *Hardware Service Manager* display.
- \_\_ i. At the *Hardware Service Manager* display, press **F6** to print the configuration list if you have a printer. You or a service representative may refer to the configuration list in the future.
- \_\_ j. Press **F12** twice and press the Enter key to return to the Main Menu.
- \_\_ k. Your feature install is complete.

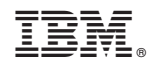

Printed in U.S.A.